# **Inventory: Importing and Overlaying MARC Bibliographic Records from OCLC**

- [Create a new instance record](#page-0-0)
- [Overlay an existing instance record](#page-0-1)
- [Troubleshooting](#page-1-0)

<span id="page-0-0"></span>Create a new instance record

Preconditions: a record to use has been identified in OCLC

### **Steps:**

- 1. In the default pane or middle pane "Actions" menu, select "Import"
- 2. Enter the OCLC number of the record to be used (tip: copy & paste the record from OCLC Connexion)
- 3. Click on "Import"
- 4. A green "success" "toast" will appear briefly
- 5. Go to Actions>View Source to check if 035 with the OCLC control number appears. If not, input manually or use macro ' //035' to add OCLC control number in QuickMARC. Add \\ to both indicators.

### **ex.: 035 \\ \$a (OCoLC)XXXXXXXX**

**You can use the OCLC number in the keyword or identifier search to retrieve the new record**

#### **Expected results:**

An instance record is created with underlying source "MARC" based on the OCLC record

### <span id="page-0-1"></span>Overlay an existing instance record

Preconditions: an instance record exists in Inventory; a record to use has been identified in OCLC

In this example shown on the right, the existing Instance has no underlying MARC; this functionality is the same regardless of the source of the existing record

### **Steps:**

- 1. Navigate to the Instance record in Inventory you wish to overlay
- 2. In the upper right "Actions" menu, select "Overlay"
- 3. Enter the OCLC number of the record to be used (tip: copy & paste the record from OCLC Connexion)
- 4. Click on "Import"
- 5. It may take a few minutes for the changes to display

#### **Expected results:**

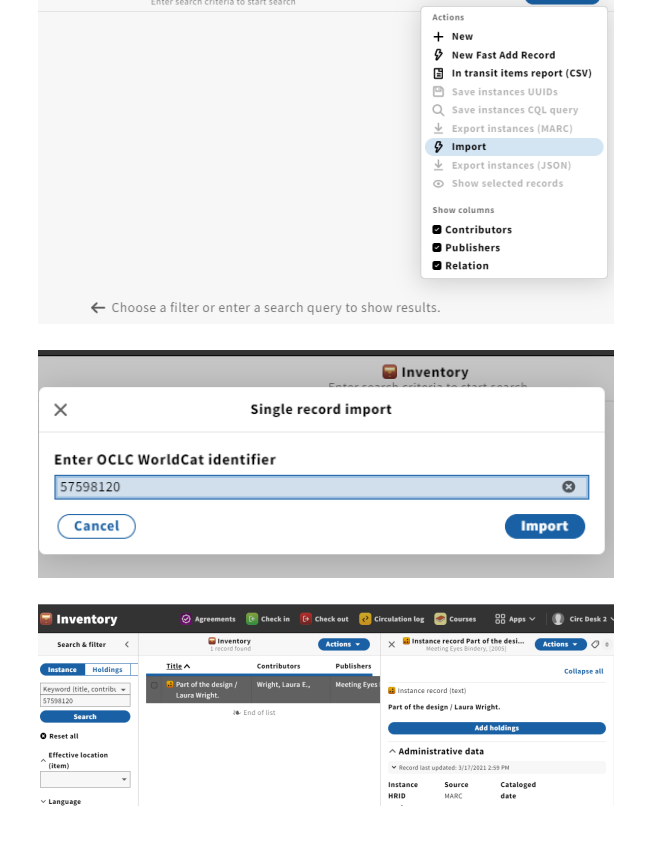

 $A$ etiane

Inventory

The Instance HRID remains the same, and the Instance record is updated based on the new underlying MARC data from the OCLC record  $\checkmark$ 

**Note that there is not currently an option to "merge" and protect some existing fields**

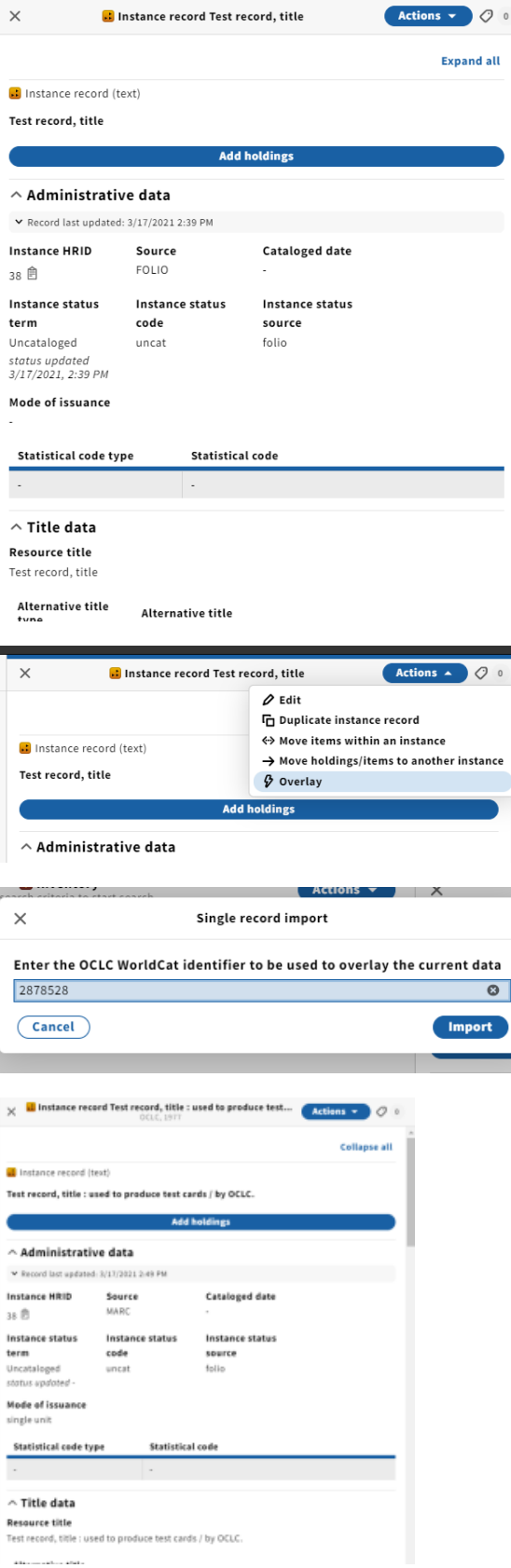

## <span id="page-1-0"></span>**Troubleshooting**

See [Viewing Data Import Logs](https://confluence.cornell.edu/display/LTSP/Viewing+Data+Import+Logs) for tips on troubleshooting single record import

If you mistakenly import a new record when you meant to overlay an existing one, you'll need to mark the mistakenly created record for deletion. Follow the steps outlined in *Inventory: Deleting Instance* [Records](https://confluence.cornell.edu/x/dqMIG)